## <span id="page-0-0"></span>**Controlling - CSV-Datei exportieren (PraxisPad)**

Gern können Sie mithilfe der MediFox therapie App auf Ihrem MediFox PraxisPad die Auswertung im Controlling als CSV-Datei exportieren.

## Lösungsweg

**Auswertung als CSV-Export**

## Verwandte Artikel

- Controlling CSV-Export / [Video \(WebApp\)](https://wissen.medifoxdan.de/pages/viewpage.action?pageId=21693298)
- Controlling CSV-Export / [Video \(PraxisPad\)](https://wissen.medifoxdan.de/pages/viewpage.action?pageId=21693083)
- [Controlling CSV-Datei](#page-0-0)  [exportieren \(PraxisPad\)](#page-0-0)
- [Datenquelle Umsatz nach](https://wissen.medifoxdan.de/pages/viewpage.action?pageId=31719740)  [Therapeut \(WebApp\)](https://wissen.medifoxdan.de/pages/viewpage.action?pageId=31719740)
- [Auswertung Umsatz nach](https://wissen.medifoxdan.de/pages/viewpage.action?pageId=21693294)  [Therapeut / Video \(WebApp\)](https://wissen.medifoxdan.de/pages/viewpage.action?pageId=21693294)
- [Auswertung umsatzstärkste](https://wissen.medifoxdan.de/pages/viewpage.action?pageId=21693289)
- [Leistungen / Video \(WebApp\)](https://wissen.medifoxdan.de/pages/viewpage.action?pageId=21693289) [Auswertung - Jahresumsatz /](https://wissen.medifoxdan.de/pages/viewpage.action?pageId=21693296)  [Video \(WebApp\)](https://wissen.medifoxdan.de/pages/viewpage.action?pageId=21693296)
- [Auswertung häufig erbrachte](https://wissen.medifoxdan.de/pages/viewpage.action?pageId=21693297)
- [Leistungen / Video \(WebApp\)](https://wissen.medifoxdan.de/pages/viewpage.action?pageId=21693297) [Ansichten im Controlling /](https://wissen.medifoxdan.de/pages/viewpage.action?pageId=21693304)
- [Video \(WebApp\)](https://wissen.medifoxdan.de/pages/viewpage.action?pageId=21693304) [Auswertung - Jahresumsatz](https://wissen.medifoxdan.de/pages/viewpage.action?pageId=21693565)  [\(PraxisPad\)](https://wissen.medifoxdan.de/pages/viewpage.action?pageId=21693565)

Nehmen Sie den Export einer Auswertung als CSV-Datei im Menüpunkt Controlling vor.

1. Nun können Sie über die Schaltfläche "PV" den Periodenvergleich oder über das Lupenzeichen die Detailansicht einer Auswertung aufrufen.

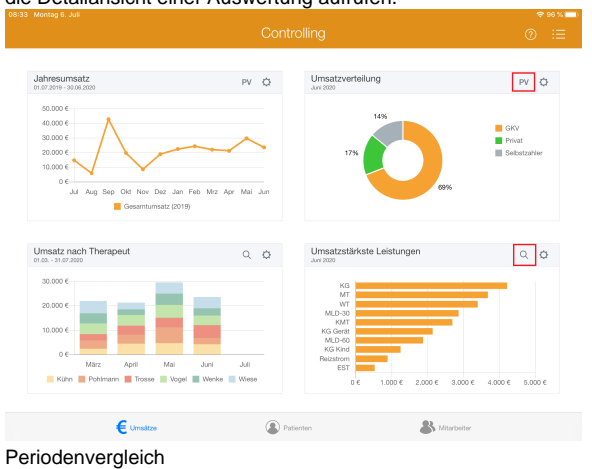

2. Mit einem Tippen auf das Zahnradzeichen können Sie verschiedene Einstellungen, wie die Filiale und den Auswertungszeitraum, festlegen.

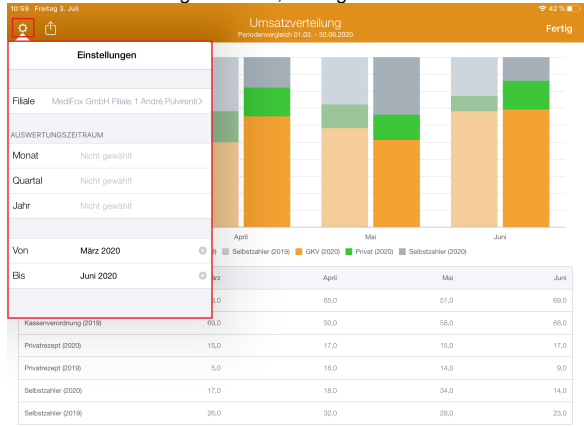

## Einstellungen

3. Jetzt können Sie mit einem Tippen auf das Aktionszeichen die CSV-Datei per E-Mail versenden oder lokal auf Ihrem MediFox PraxisPad speichern

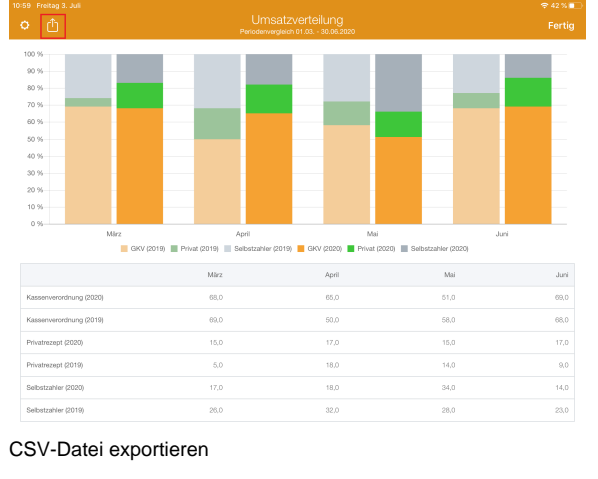

Eine Videoanleitung des CSV-Exports im Controlling finden Sie unter: [Controlling CSV-Export](https://wissen.medifoxdan.de/pages/viewpage.action?pageId=21693083)  [/ Video \(PraxisPad\)](https://wissen.medifoxdan.de/pages/viewpage.action?pageId=21693083)